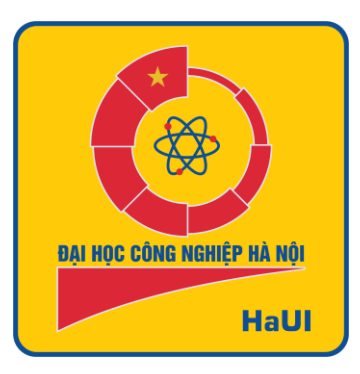

## ĐẠI HỌC CÔNG NGHIỆP HÀ NỘI

## TÀI LIỆU HƯỚNG DẦN SỬ DỤNG

# HỘP THƯ ĐIỆN TỬ

Lưu hành nội bộ - HaUI 2021

### **MUC LUC**

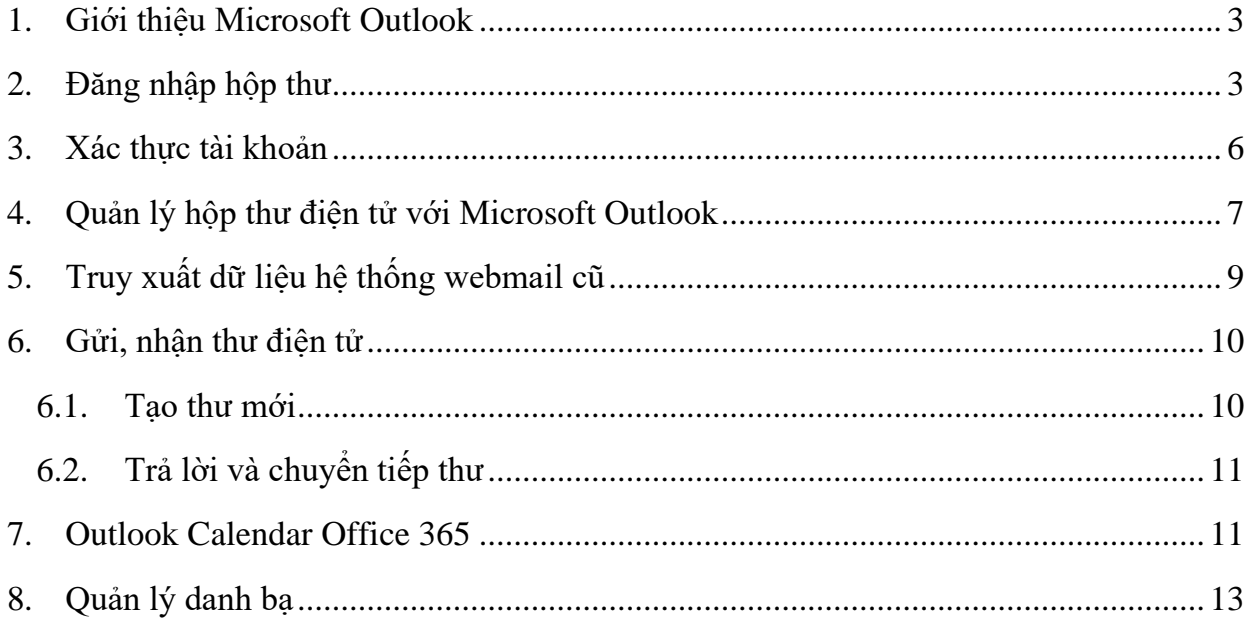

## DANH MỤC HÌNH ẢNH

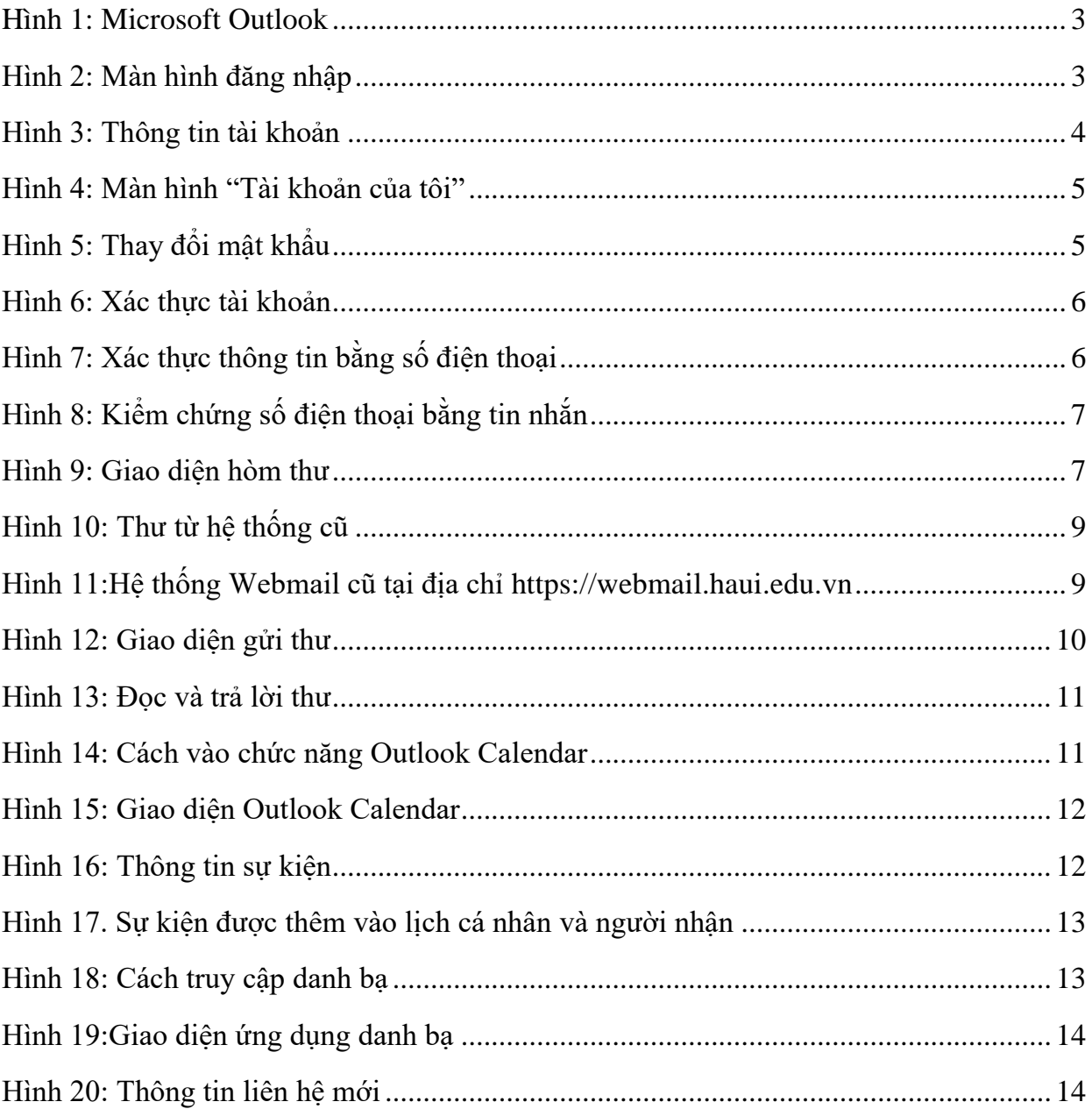

#### <span id="page-3-0"></span>**1. Giới thiệu Microsoft Outlook**

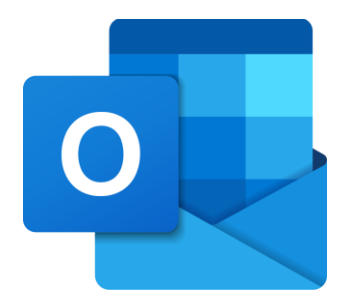

*Hình 1: Microsoft Outlook*

<span id="page-3-2"></span>Microsoft Outlook là một ứng dụng trong bộ Office 365 được sử dụng chủ yếu để gửi và nhận email. Outlook cũng có thể quản lý nhiều loại thông tin cá nhân (Email, lịch, danh bạ, ghi chú, công việc) một cách hiệu quả.

Micorsoft Oulook hiện hỗ trợ cho Window, MacOS và các hệ điều hành dành cho điện thoại như Android, IOS và Windows Phone cùng với nền tảng trên trình duyệt.

#### <span id="page-3-1"></span>**2. Đăng nhập hộp thư**

**B1**: Truy cập địa chỉ [https://mail.haui.edu.vn](https://mail.haui.edu.vn/)

**B2:** Nhập địa chỉ Email và mật khẩu được cấp qua hệ thống eGov để đăng nhập

#### **B3:** Nhấn **Đăng nhập**

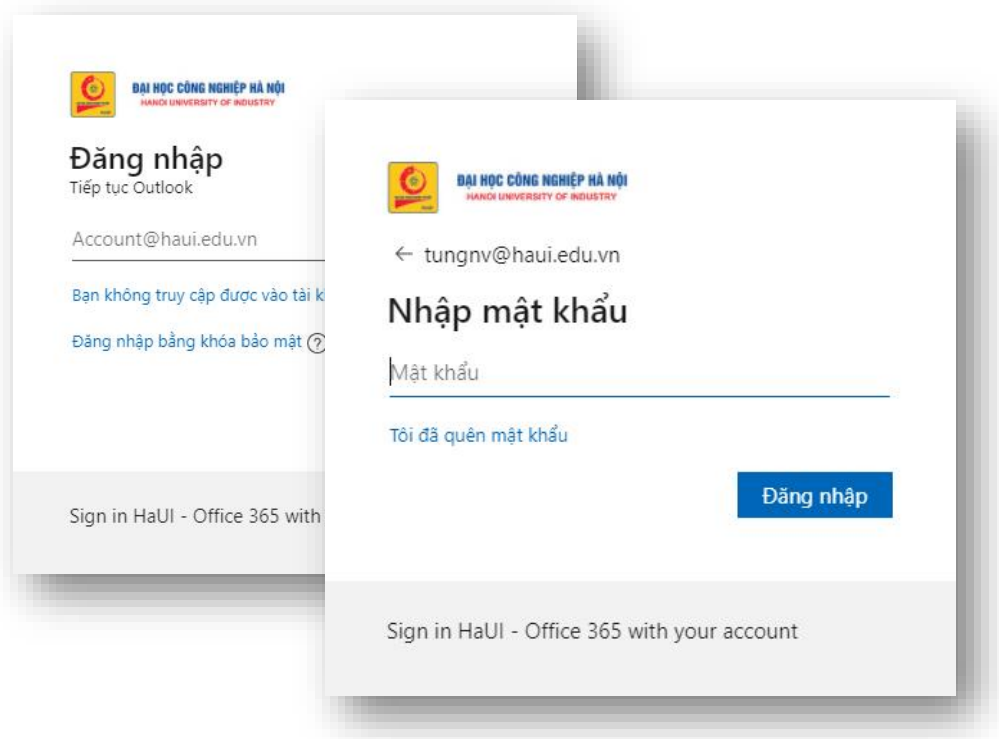

*Hình 2: Màn hình đăng nhập*

Sau khi nhập mật khẩu nếu hệ thống yêu cầu đổi mật khẩu, người sử dụng đổi mật khẩu theo yêu hướng dẫn.

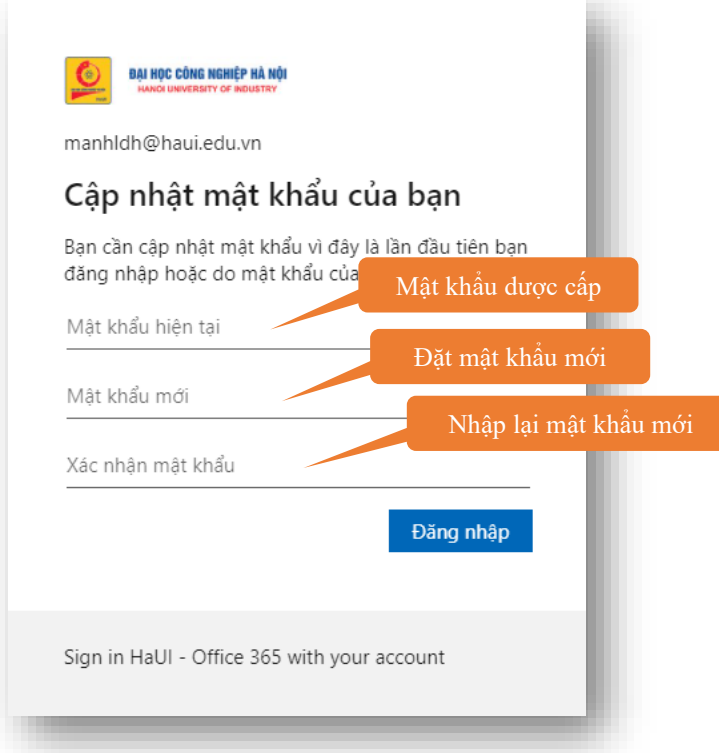

- **B1**: Nhập mật khẩu hiện tại được cấp qua eGov
- **B2**: Nhập mật khẩu mới
- **B3**: Nhập lại mật khẩu mới và nhấn **Đăng nhập**

*Ghi chú:* Trường hợp không xuất hiện yêu cầu đổi mật khẩu người dùng có thể đặt lại mật khẩu theo hướng dẫn sau:

<span id="page-4-0"></span>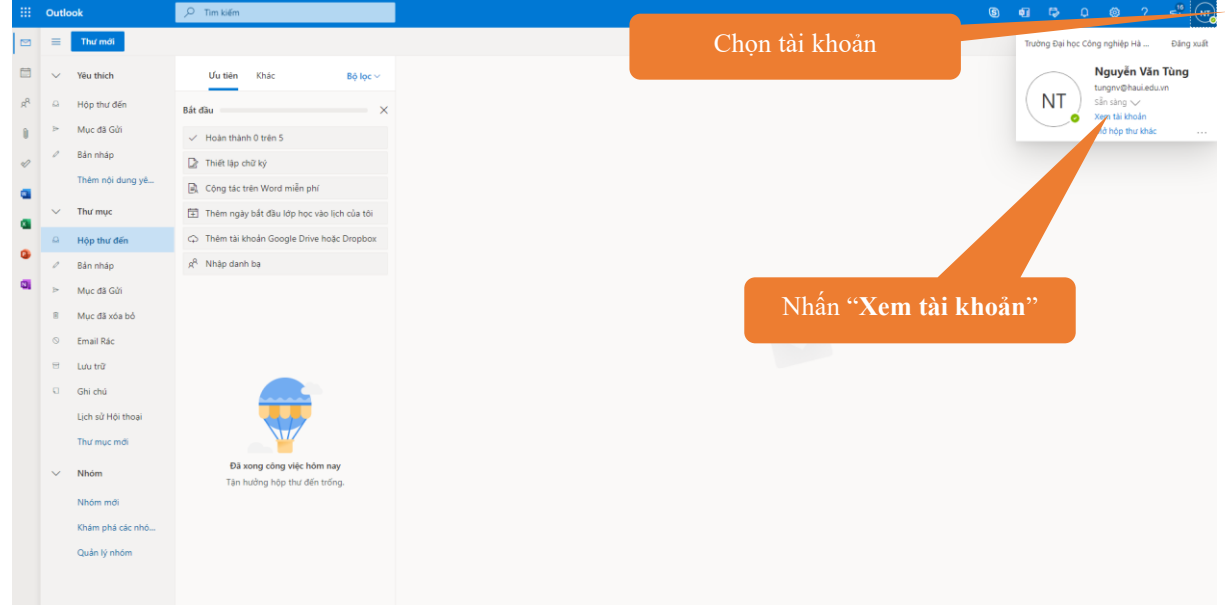

*Hình 3: Thông tin tài khoản*

![](_page_5_Picture_1.jpeg)

*Hình 4: Màn hình "Tài khoản của tôi"*

#### <span id="page-5-0"></span>Tiếp theo nhấn "THAY ĐỒI MẬT KHÂU" để cập nhật mật khẩu mới

![](_page_5_Picture_82.jpeg)

#### *Hình 5: Thay đổi mật khẩu*

<span id="page-5-1"></span>Nhập mật khẩu cũ, mật khẩu mới, xác nhận mật khẩu mới và nhấn **Gửi** để hoàn tất việc đổi mật khẩu.

#### <span id="page-6-0"></span>**3. Xác thực tài khoản**

Người sử dụng thực hiện 1 trong 2 phương thức xác thực tài khoản

- Xác thực qua số điện thoại
- Xác thực qua 1 email khác chưa được sử dụng

![](_page_6_Picture_55.jpeg)

*Hình 6: Xác thực tài khoản*

<span id="page-6-1"></span>Để đơn giản người dùng chọn phương thức xác thực bằng số điện thoại. Khi đó hệ thống sẽ xuất hiện màn hình yêu cầu số điện thoại

![](_page_6_Picture_56.jpeg)

<span id="page-6-2"></span>*Hình 7: Xác thực thông tin bằng số điện thoại*

#### **B1:** Chọn quốc gia **Việt Nam (+84)**

**B2:** Nhập số điện thoại và nhấn "**Nhắn tin cho tôi**" hoặc "**Gọi tôi**"

*Trường hợp 1:* Người sử dụng chọn "Nhắn tin cho tôi" Microsoft sẽ nhắn tin 6 số xác thực vào điện thoại

![](_page_7_Picture_4.jpeg)

*Hình 8: Kiểm chứng số điện thoại bằng tin nhắn*

<span id="page-7-1"></span>Nhập 6 số nhận được từ tin nhắn của Microsoft và nhấn **Kiểm chứng** rồi **Hoàn tất** thủ tục xác thực

*Trường hợp 2:* Người dùng chọn **Gọi tôi.** Người dùng sẽ nhận được cuộc gọi từ Microsoft và làm theo hướng dẫn.

#### <span id="page-7-0"></span>**4. Quản lý hộp thư điện tử với Microsoft Outlook**

Sau khi đăng nhập thành công, giao diện chính của Outlook online như sau:

![](_page_7_Picture_10.jpeg)

#### *Hình 9: Giao diện hòm thư*

- <span id="page-7-2"></span>- Thanh menu dọc bên trái bao gồm: chức năng tạo thư mới, Hộp thư đến (Inbox), Mục thư đã gửi (Sent Items)…
- Giao diện bên phải thể hiện nội dung thư, đây sẽ là nơi đọc chi tiết thư, soạn thư….

- Thanh menu nằm ngang ở trên dùng để tạo, xoá, di chuyển, lưu trữ, tạo bộ lọc thư…

### <span id="page-9-0"></span>**5. Truy xuất dữ liệu hệ thống webmail cũ**

Dữ liệu thư điện tử từ hệ thống cũ được chuyển sang hệ thống mới và được lưu tại thư mục **ngày-tháng-năm** trong thanh menu bên trái

![](_page_9_Picture_52.jpeg)

*Hình 10: Thư từ hệ thống cũ*

<span id="page-9-1"></span>*Với các hộp thư không xuất hiện thư mục* **ngày-tháng-năm***, người dùng đăng nhập hệ thống [https://webmail.haui.edu.vn](https://webmail.haui.edu.vn/) với tên đăng nhập, mật khẩu của hệ thống cũ)*

![](_page_9_Picture_53.jpeg)

<span id="page-9-2"></span>*Hình 11:Hệ thống Webmail cũ tại địa chỉ [https://webmail.haui.edu.vn](https://webmail.haui.edu.vn/)*

#### <span id="page-10-0"></span>**6. Gửi, nhận thư điện tử**

#### <span id="page-10-1"></span>**6.1.Tạo thư mới**

B1: Chọn <sup>Thư mới</sup>. Giao diện phần mềm sẽ hiện phần soạn thảo nội dung thư

![](_page_10_Picture_92.jpeg)

*Hình 12: Giao diện gửi thư*

<span id="page-10-2"></span>**B2**: Trong mục **Tới** nhập địa chỉ người nhận và người cùng nhận tại ô **Bcc, Cc B3**: Trên dòng **Thêm chủ đề**, nhập mô tả vắn tắt về nội dung thư

d Đính kèm

**B4**: Để đính kèm tệp vào thư của bạn, chọn

Gửi **B5:** Nhập nội dung thư và nhấn

(\*) *Ngoài ra có thể chọn gửi sau bằng cách chọn thời điểm gửi đi:*

**B1**: Soạn Email như bình thường

**B2**: Chọn **Gửi** sau đó **Gửi sau**

**B3**: Chọn ngày và giờ muốn lên lịch gửi thư

**B4**: Chọn **Gửi**.

#### <span id="page-11-0"></span>**6.2.Trả lời và chuyển tiếp thư**

![](_page_11_Picture_100.jpeg)

*Hình 13: Đọc và trả lời thư*

<span id="page-11-2"></span>**B1:** Chọn thư cần đọc trong mục

**B2**: Chọn **Trả lời/Chuyển tiếp** thư để viết thư trả lời

Gửi  $\vert \vee$ **B3**: Soạn nội dung thư và nhấn

#### <span id="page-11-1"></span>**7. Outlook Calendar Office 365**

Outlook Calendar là lịch và thành phần lập kế hoạch của Outlook được tích hợp hoàn toàn với email, địa chỉ liên hệ và các tính năng khác. Cũng như viết trong một cuốn sổ tay, người dùng có thể nhấp vào bất kỳ khe thời gian nào trong Outlook Calendar và bắt đầu nhập. Bằng cách sử dụng Calendar,người dùng có thể tạo các cuộc hẹn và sự kiện, tổ chức các cuộc họp, xem lịch biểu của nhóm,…

<span id="page-11-3"></span>![](_page_11_Picture_9.jpeg)

*Hình 14: Cách vào chức năng Outlook Calendar*

![](_page_12_Picture_1.jpeg)

*Hình 15: Giao diện Outlook Calendar*

<span id="page-12-0"></span>Tạo 1 sự kiện vào 1 thời điểm cụ thể nào đó gồm những người tham dự là người trong tổ chức. Những người có trong thư này khi mở ứng dụng Outlook Calendar (trong bộ ứng dụng của Office 365) sẽ thấy có sự kiện.

Trong mục này điền tên sự kiện, nơi tổ chức sự kiện, thời gian, mô tả chi tiết, những người tham dự sự kiện.

|                                                       |                                                                                                    | $\square^*$ $\times$                                               |
|-------------------------------------------------------|----------------------------------------------------------------------------------------------------|--------------------------------------------------------------------|
| ٠<br>R<br>$\odot$<br>Thời gian<br>diễn ra<br>$\equiv$ |                                                                                                    | Các thao tác                                                       |
|                                                       | Lich $\vee$                                                                                                    | $\rightarrow$ T6, Tháng 4 09, 2021<br>$\leftarrow$<br>$\checkmark$ |
|                                                       | Lịch tập huấn Microsoft Office 365                                                                                | Tiêu đề sự kiện<br>người đều s                                     |
|                                                       | NT Nguyễn Văn Tùng X<br>NT Nguyễn Hoàng Tú X<br>Tùy chọn                                                          | 1 CH                                                               |
|                                                       | 圖<br>Cả ngày <sup>(</sup><br>09/04/2021<br>12:00 CH / đến 12:30 CH /<br>Q                                         |                                                                    |
|                                                       | Ránh: T6 09/04 11:30 SA - 12:00 CH   12:00 CH - 12:30 CH   12:30 CH - 1:00 CH                                     | Danh sách người nhận                                               |
|                                                       | Lặp lại: Không bao giờ $\vee$                                                                                     |                                                                    |
|                                                       | DN DH Công Nghiệp X<br>Địa điểm                                                                                   | 4 CH                                                               |
|                                                       | Nhắc tôi: 15 phút trước $\vee$                                                                                    | 5 CH                                                               |
|                                                       | Tập huấn sử dụng Microsoft Office 365                                                                             | 6 CH                                                               |
|                                                       |                                                                                                    | 7 CH                                                               |
|                                                       | $\mathrel{\mathop{\triangle}\!\!\!\!\triangleleft}$<br>$\mathbb{I} \times \mathbb{R} \oplus \& \mathbb{A} \oplus$ | 8 CH                                                               |
|                                                       |                                                                                                    | 9 CH                                                               |
|                                                       |                                                                                                    | 10 CH                                                              |
|                                                       |                                                                                                    | 11 CH                                                              |
|                                                       |                                                                                                    | NT NT                                                              |
|                                                       |                                                                                                    |                                                                    |

<span id="page-12-1"></span>*Hình 16: Thông tin sự kiện*

→ Gửi Người dùng nhập các thông tin của sự kiện và nhấn

Sau khi gửi, những người trong danh sách sách được gửi sẽ nhận được thông báo về nội dung sự kiện được mời tham gia như hình dưới.

![](_page_13_Figure_3.jpeg)

*Hình 17. Sự kiện được thêm vào lịch cá nhân và người nhận* 

<span id="page-13-1"></span><span id="page-13-0"></span>![](_page_13_Figure_5.jpeg)

<span id="page-13-2"></span>*Hình 18: Cách truy cập danh bạ*

#### 13

![](_page_14_Picture_1.jpeg)

▪ Kích vào mục danh bạ ở bên trái cửa sổ, giao diện quản lý danh bạ như sau:

![](_page_14_Figure_3.jpeg)

<span id="page-14-0"></span>![](_page_14_Picture_67.jpeg)

*Hình 20: Thông tin liên hệ mới*

<span id="page-14-1"></span>Tạo ▪ Người dùng nhập các thông tin cần thiết và nhấn